# **Documentation – Patient Friendly Visit Summary**

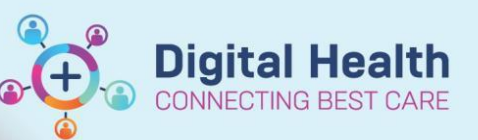

**Digital Health Quick Reference Guide** 

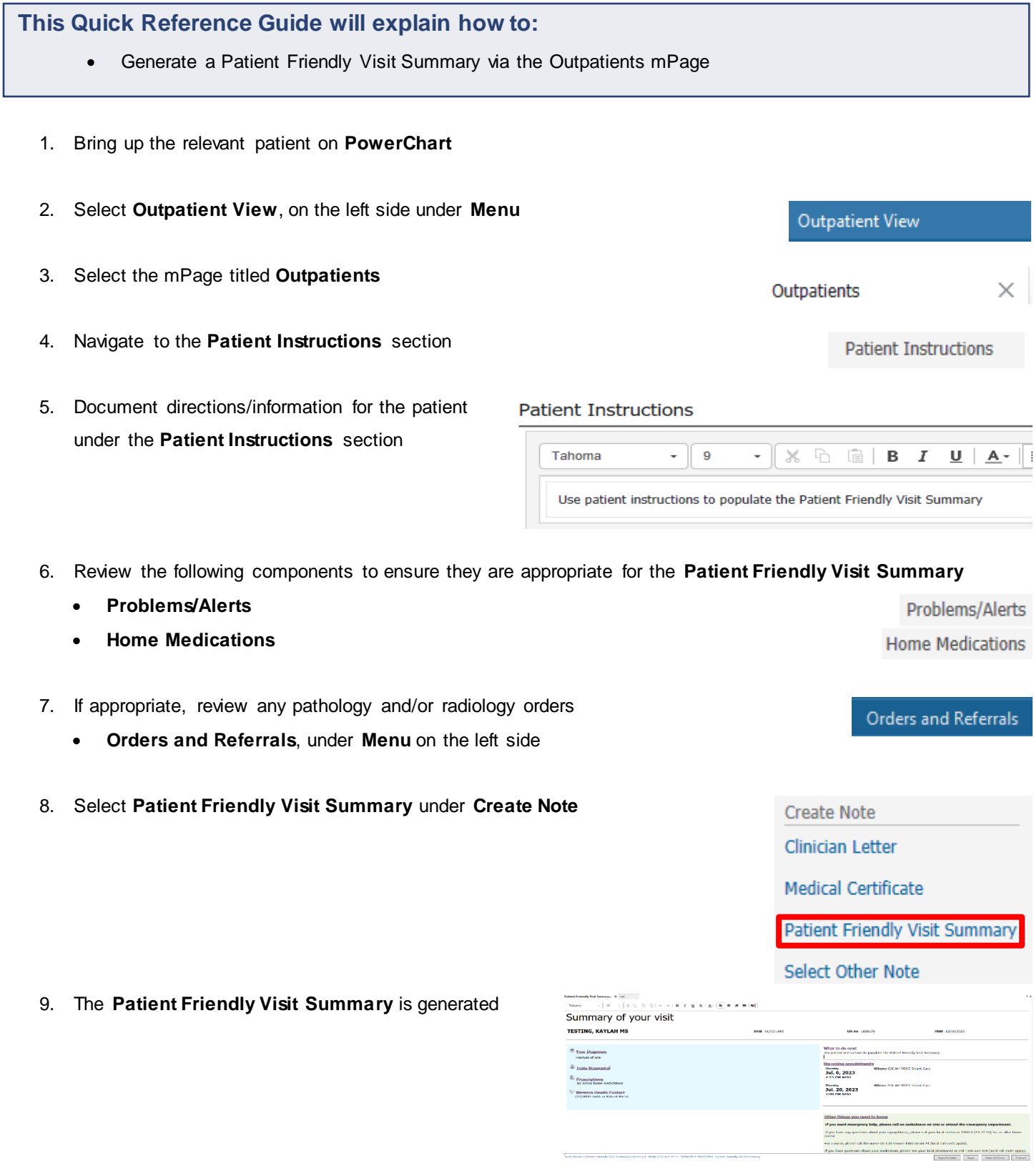

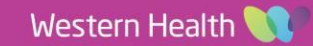

10. The sections in **blue** are 'pulled' as follows:

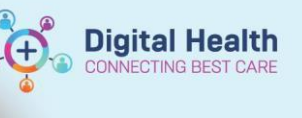

 **Your Diagnosis** from **Problems/Alerts** Problems/Alerts **Tests Requested** from **Orders and Referrals Orders and Referrals Prescriptions** from **Home Medications Home Medications** 11. The sections in **white** are 'pulled' as follows: **What to do next** from **Patient Instructions Patient Instructions Upcoming appointments** from **Appointments** Appointments 12. The **What to do next** section can be edited while What to do next creating the **Patient Friendly Visit Summary** Use patient instructions to populate the Patient Friendly Visit Summary This section can be added to when creating the note. | 13. Once complete, click **Sign/Submit** Sign/Submit 14. The **Sign/Submit Note** window will \*Type: Note Type List Filter: Patient Friendly Visit Summary All appear \*Author: Title Cernertest, Medical Officer P2 5 Patient Friendly Visit Summary Confirm the **Type** is **Patient Friendly Visit Summary** The **Title** can be edited to add more detail and increase searchability 15. Select **Sign & Print** Sign & Print 16. **Print Method** window appears, select **Medical Record Request** and click **OK** Select a Print Method O Draft Print ◉ Medical Record Request 17. **Medical Record Request** window Template Purpose appears WHS Document Report For patient care (internal use only) Select the **Template** > **WHS Document Report** Select the **Purpose** > **For patient care (internal use only)** Click **Preview** Medical Record Request 18. Click **Yes** to preview the **Patient Friendly Visit Summary**The report for TESTING, KAYLAH | MS - 1828176 - Patient Friendly Visit Summary<br>is ready. Preview it now? Cancel  $No$ 

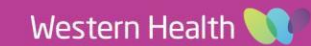

### 19. **Patient Friendly Visit Summary** opens as a PDF file

- Click the printer icon and follow the directions to print **Patient Friendly Visit Summary** to hand to the patient
- Ensure you have selected the appropriate printer
- Once printed, close the PDF reader and the **Medical Record Request** window from step 17

#### 20. Return to **Outpatient View**, click **Documents** in the mPage

## 21. The **Patient Friendly Visit**

**Summary** will have saved under the Documents section and be available for review

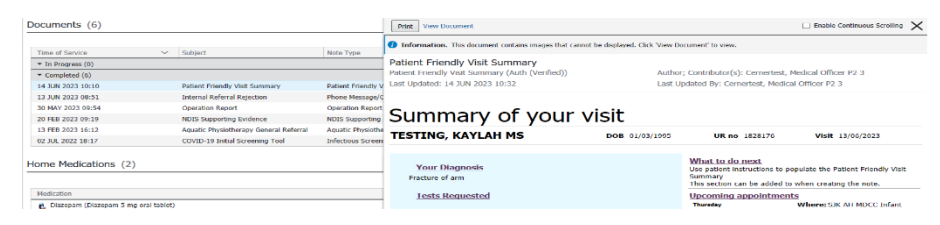

**Digital Health**<br>CONNECTING BEST CARE

#### **Documents**

Ь